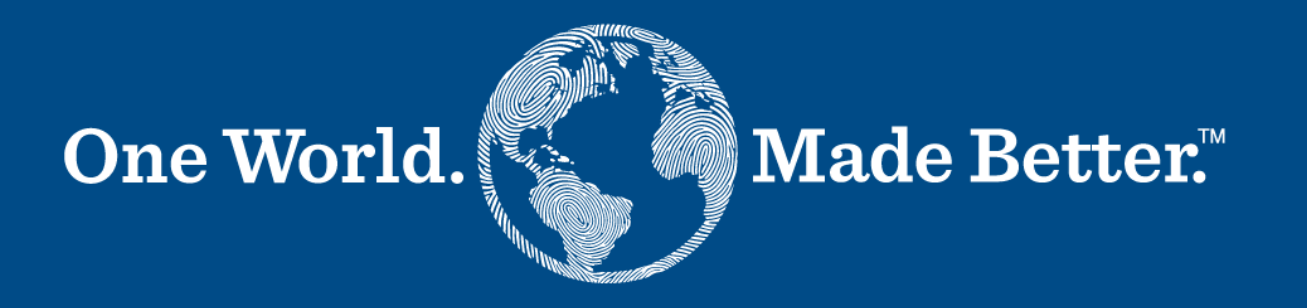

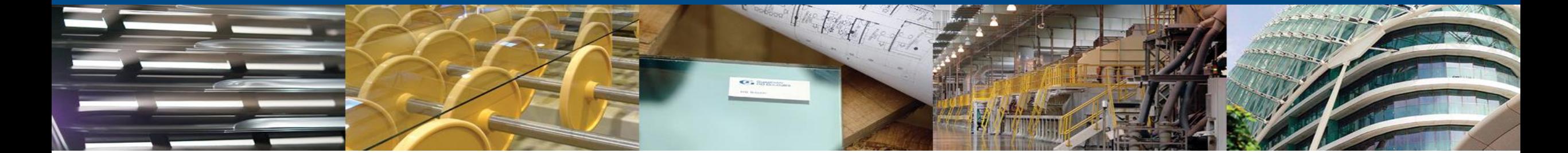

**منصة موردي كوبا - دليل الموردين**

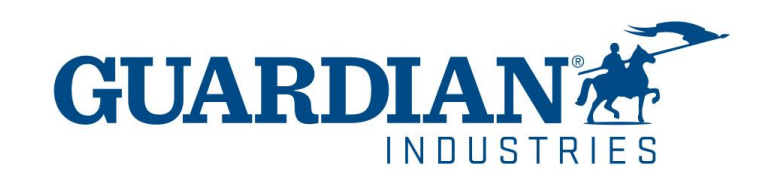

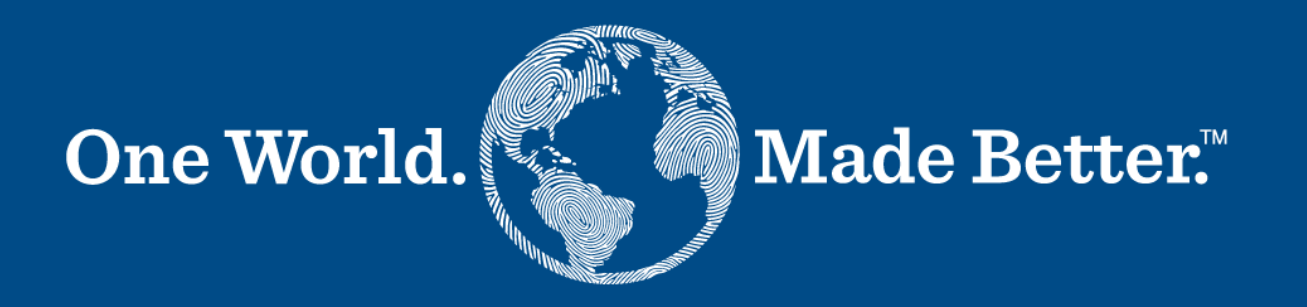

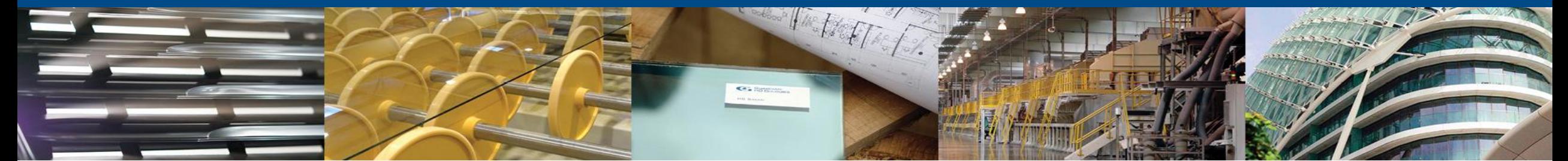

**تأكد من استخدامك ألحدث إصدار من التالي:**

May 2022 Release (R33) supports the latest versions of these web browsers:

- Google Chrome 99.0
- Mozilla Firefox 98.0
- Microsoft Edge 99.0

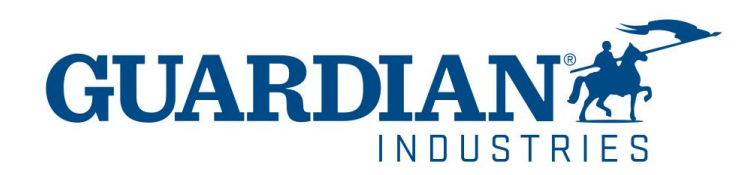

# **التسجيل إلى منصة موردي كوبا**

للتسجيل إلى منصة موردي كوبا، أضغط **Coupa Join** الذي ستجده فى االيميل المرسل إليك من المنصة

Powered by

Guardian Industries Registration Instructions - Action Required

CO-C1311589, lello GLASS

ou have been identified as a supplier who would benefit from our Coupa Supplier Portal. This provides the ability for us to share electronic documents with regard to PO delivery and invoice submission. Guardian has launche 020. Within the next 48 hours, please click the button below to register your account with us. If you are not the right person to receive this communication, please send this request to the appropriate person by using the

you are unable to register for any reason or have questions regarding CSP (Coupa Supplier Portal) or Coupa in general please reach out to our Supplier Enablement Team at accountspayable@quardian.com and put 'COUPA' in the

Jeksandra Pozniak suardian Industries

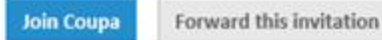

بمكن إعادة توجيه الدعوة إلى شخص آخر ليكون مسؤولاً عن تسجيل شركتك في المنصة من خلال الضغط على **Forward this invitation** وتقديم تفاصيل المدعو

Forward this invitation **Join Coupa** 

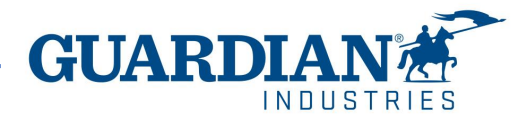

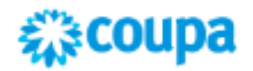

بعد الضغط على الزر، سيتم توجيهك لصفحة التسجيل. عليك فقط بإنشاء كلمة المرور، وقبول سياسة الخصوصية وشروط االستخدام. سيكون اسم شركتك وااليميل مسجل من قبل، ثم **Get Started** اضغط

### Create your business account

Guardian Industries is using Coupa to transact electronically and communicate with you. We'll walk you through a quick and easy setup of your account with Guardian Industries so you're ready to do business together.

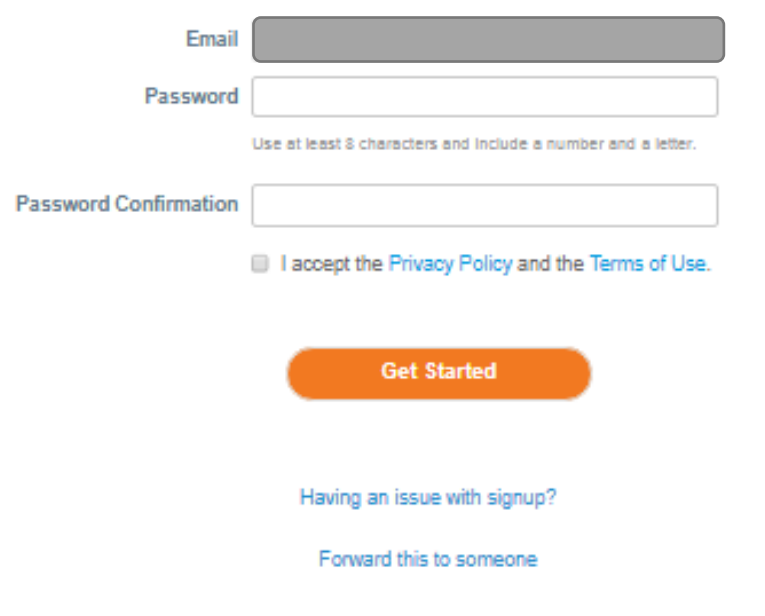

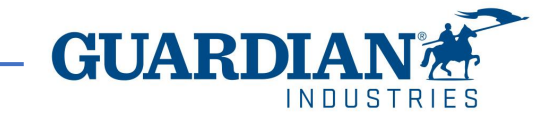

# التحقق من الإيميل

بعد الأنتهاء من ادخال معلومات عملك، ستتم مطالبتك بالدخول إلى صفحةً جديدة للتحقق من الإيميل.

سترسل لك Coupa إيميلاً يحتوي على رمز مكون من ستة أرقام للتحقق من أنكَ مالكَ الإيميل.

تأكد من إيميلك لمعرفةً إذا كنت تتلقى الرمز المكون من ستة أرقام إذاً لم تكن قد تلقيت ، يمكنك الضغط فوق "طلب رمزٍ جديد".

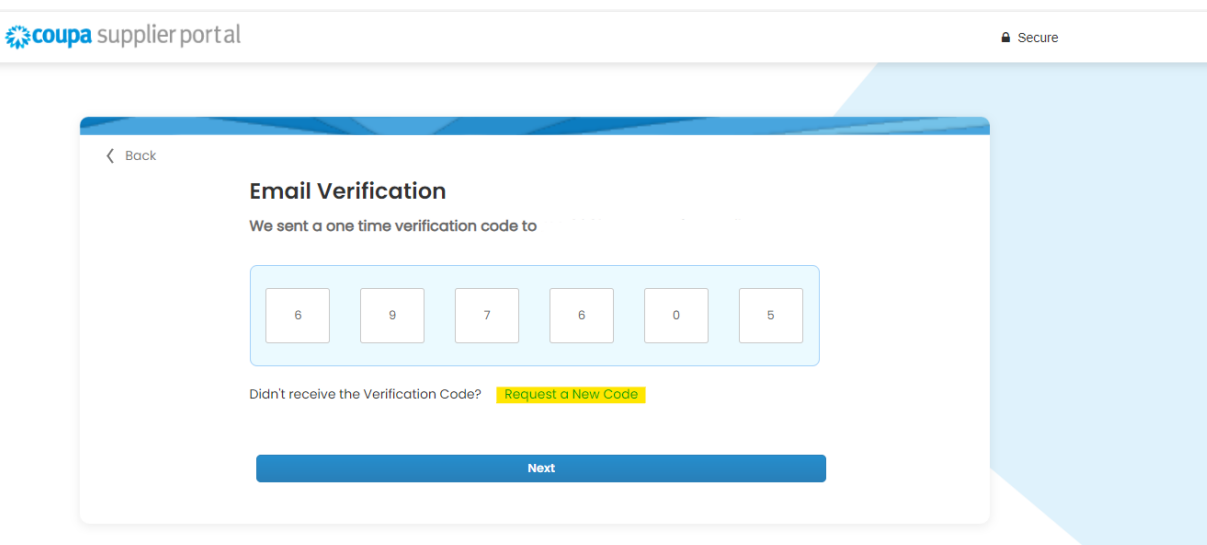

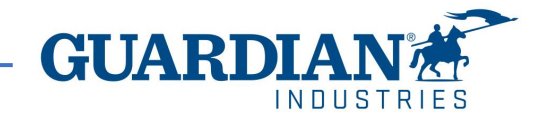

# **المصادقة الثنائية (FA2(**

بدءً من مايو 2023، يجب عليك تمكين عامل المصادقة الثنائية لمزيد من الأمان. ستطلب منك المنصة الآن استخدام المصادقة الثنائية للوصول إلى بياناتهم في CSP، مثل:

- الهيئة قانونية
- تفاصيل البنك
- العنوان المسجل للتحويلات
- إدارة تصاريح وصلاحيات المستخدمين الجدد والحاليين
- \* يمكنك تمكينه في كل مرة تقوم فيها بتسجيل الدخول إلى حسابك، وهذا اختياري

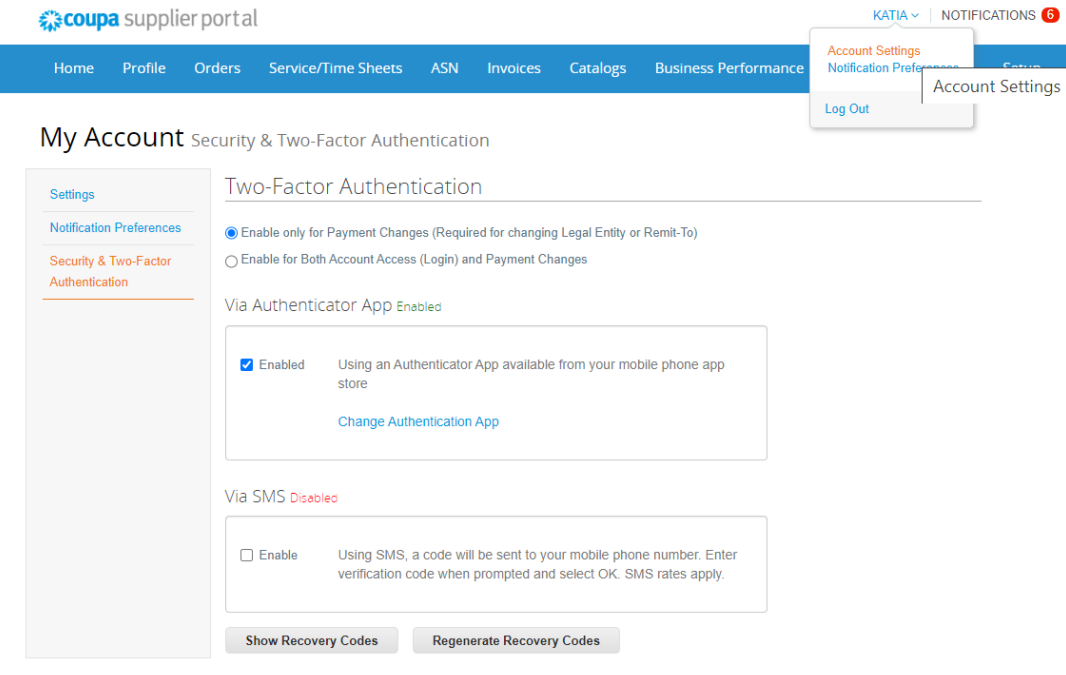

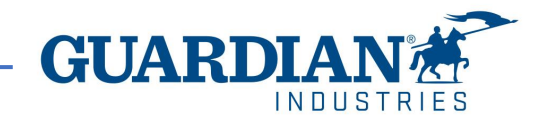

# **المصادقة الثنائية (FA2(**

لتمكين المصادقة الثنائية، اضغط على إعدادات الحساب تحت اسمك، سيتم نقلك إلى صفحةً حسابك، ثم اضغط على رابط الأمان والمصادقة الثنائية في الصفحة.

عند تمكين المصـادقة الثنائية، يمكنك الاختيار من بين الخيارات التالية:

- للتغيير في الدفع (مطلوبة لتغيير الهيئة القانوني أو عنوان التحويلات)
	- لكلٍ من تسجيل الدخول وتغييرات الدفع

بناءً على الطريقة التي تريد تلقي رموز التحقق، يمكنك اختيار أحد الخيارات التالية، وتعيين اختبار كك كالمفضل: `

- عبر تحميل Authenticator App لاستخدام تطبيق المصادقة من متجر التطبيقات على هاتفك.
	- أو
	- عبر رسالةً نصيةً لاستخدام رمز يتم إرساله عبر رسالةً نصيةً إلى رقم هاتفك.

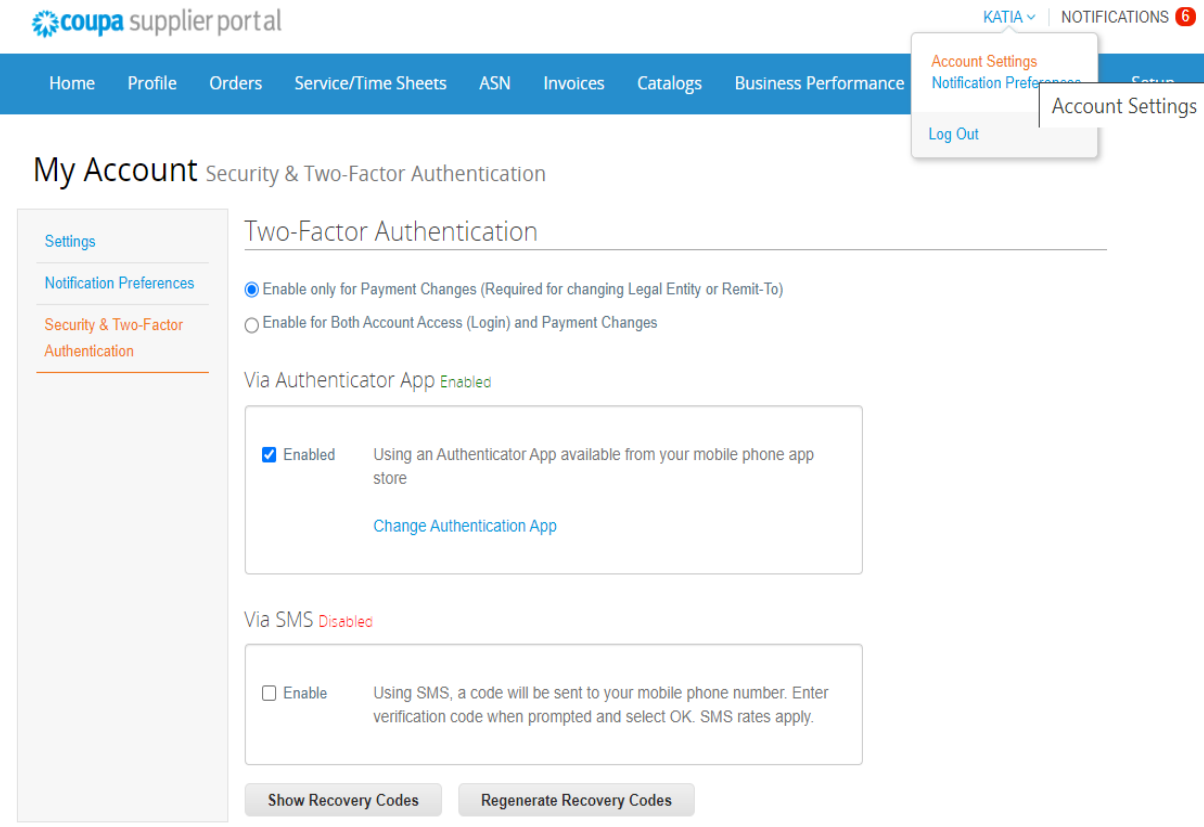

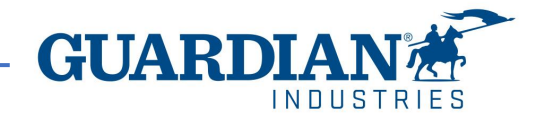

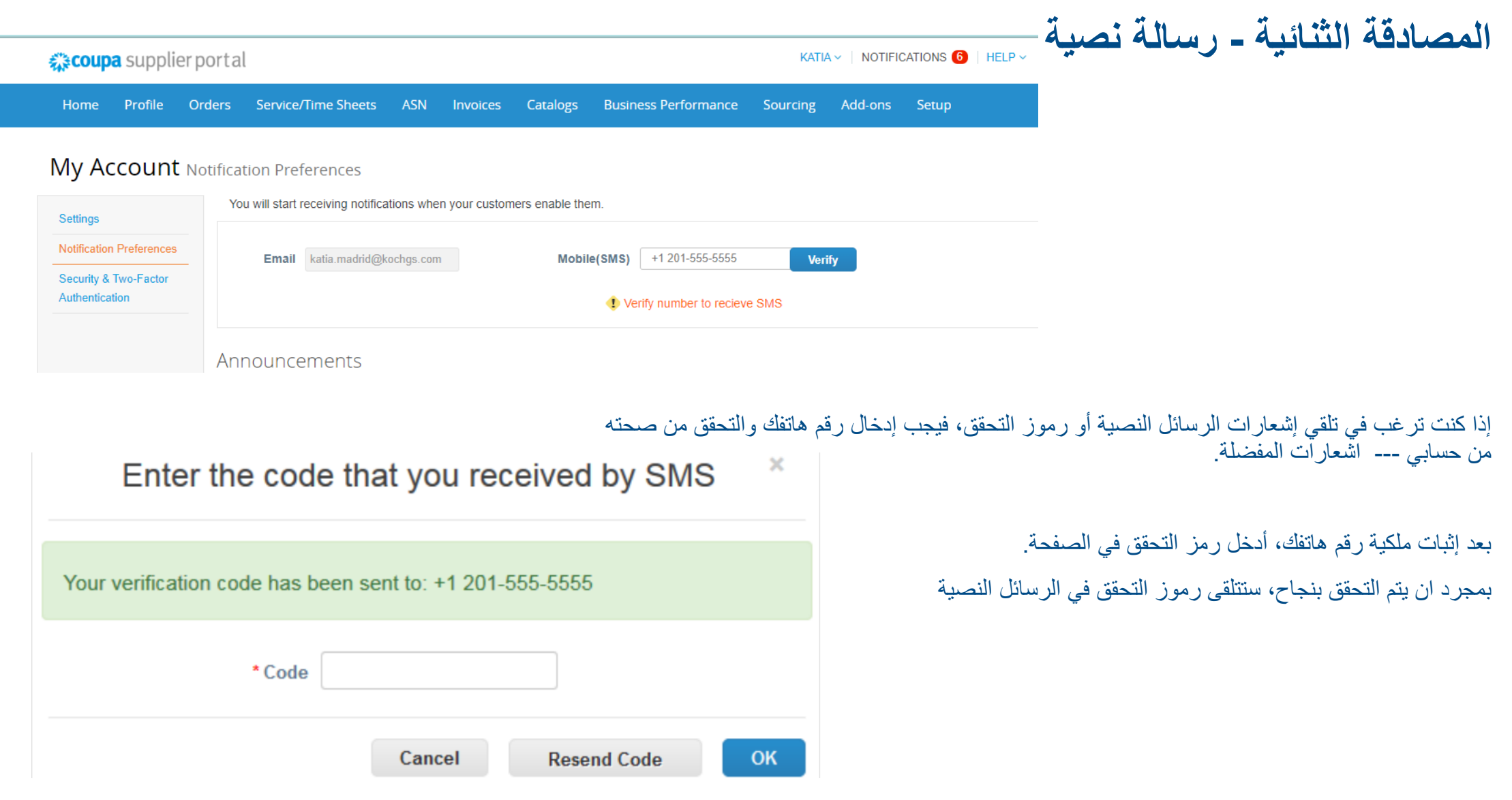

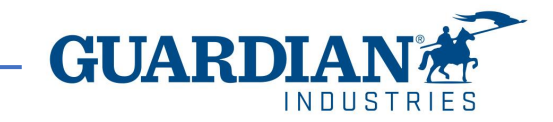

# **المصادقة الثنائية عبر تطبيق المصادقة**

لاستخدام تطبيق المصادقة، ستحتاج إلى تحميل تطبيق إضافي على هاتفك، من ،google playًأو app storeًخالل

> يمكنك الاختيار بين التطبيقات المتاحة. نوصيك بالتالي: "Authy" و" Google authenticator"

### بمجرد حصولك على التطبيق:

- افتح التطبيق
- امسحًالًQR باستخدامًالتطبيق
- أدخلًرمزًالتحققًالمكونًمن6ً أرقامً
	- اضغط على تمكين.

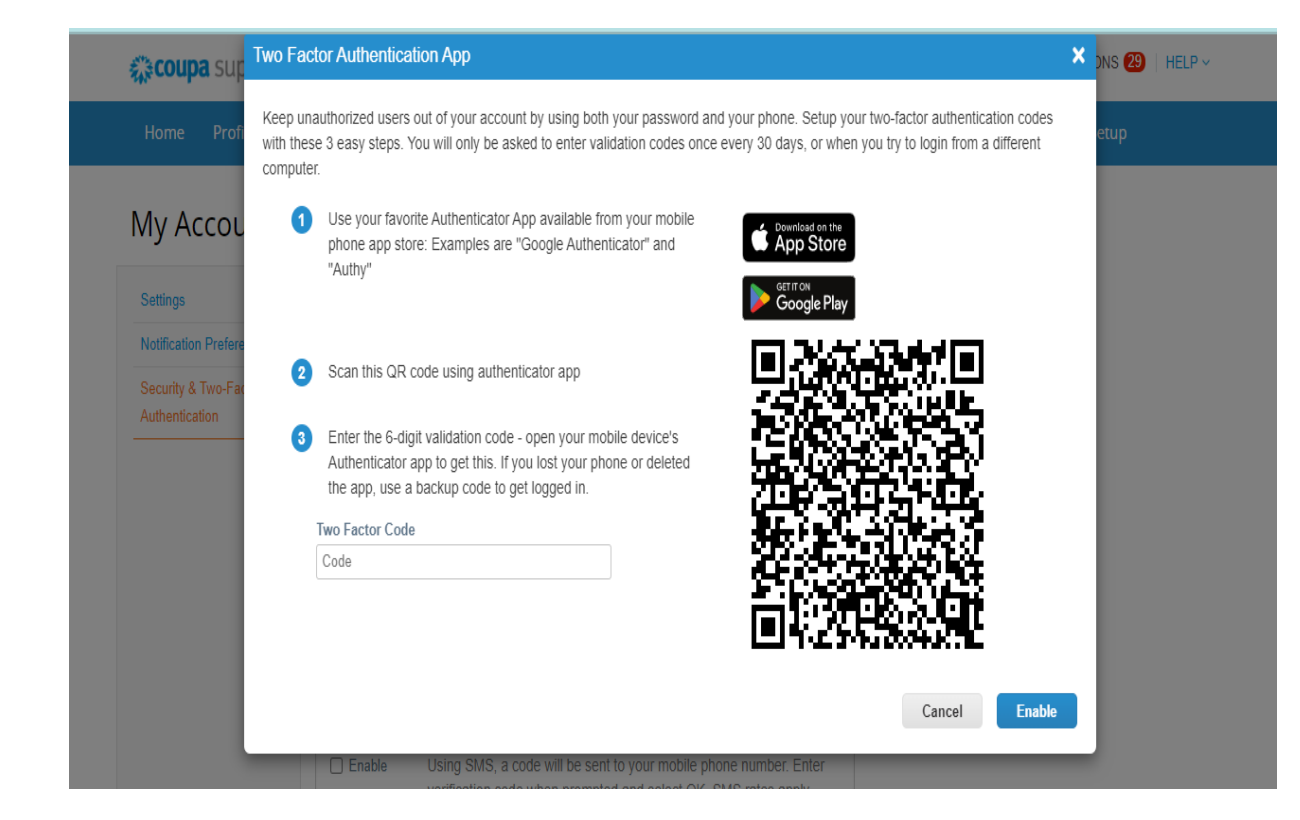

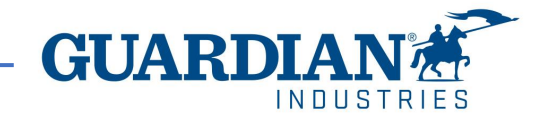

# **المصادقة الثنائية عبر تطبيق المصادقة**

ستمنحك المنصة رموزاً احتياطيةً في حالةً فقدان التطبيق أو حذفه أو تغيير هاتفك، اطبعٍ هذه الرموز الاحتياطيةً أو أرسلها لنفسك عبر الايميل قبل الضغط على موافق.

#### مالحظه

يمكن استخدام رمز الاسترداد مرةً واحدةً فقط، لذا قم بتحديث قائمتك إذا كان يجب عليك استخدام رمز الاسترداد. اذهب إلى إعدادات الحساب > الأمان والمصادقة الثنائيةً و اضغط على إعادة إنشاءً رموز الاسترداد للحصول على قائمةً جديدةً من الرموز.

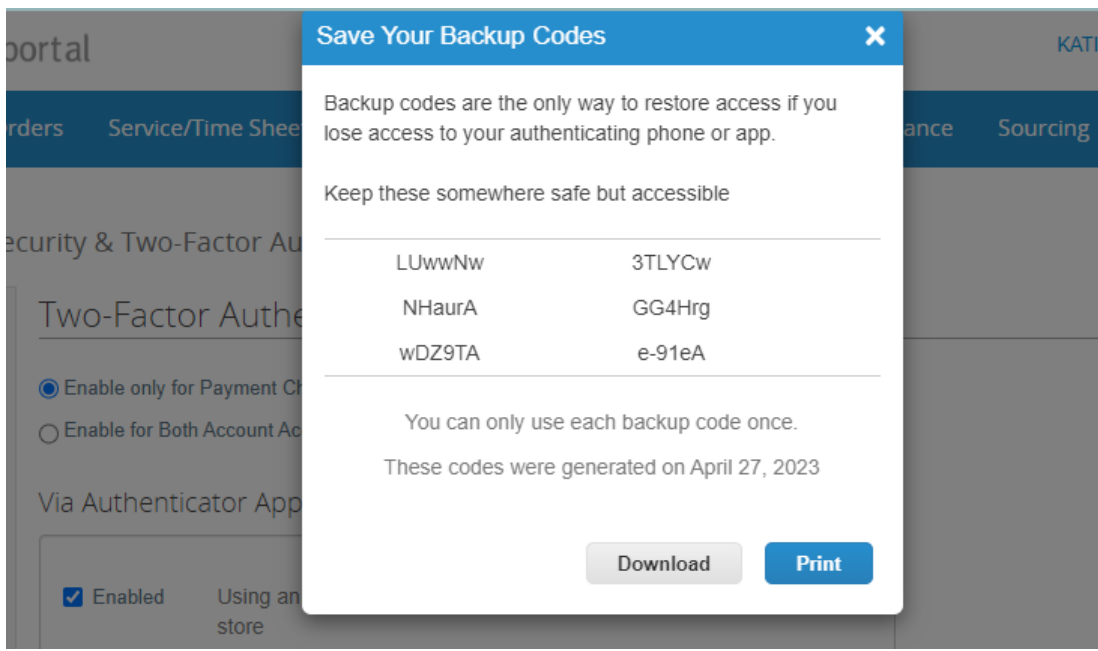

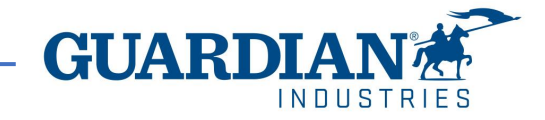

ملحوظات هامة:

- **منصة كوبا CSP مجانية. ال يتعين عليك دفع أي شيء للتسجيل، أو الوصول إلى الطلبات أو الفواتير وما إلى ذلك**
- **تعرض المنصة حالياً خدمة التحقق من ملفك الشخصي بتكلفة إضافية. هذا اختياري تماما،ً و نحن، Guardian / SRG ال نطلب هذا**
- **ابتدا ًء من مايو ،2023 سيتم تطبيق خاصية المصادقة الثنائية في حين عرض أو إجراء تغييرات على الهيئة القانونية أو عنوان التحويالت أو الحساب**  الْبِنكي في المنصة. إلى جانب الحسابات المذكورة مسبقاً، الباقي يبقى كما كان من قُبل ( للمزيد من المعلومات، اذهب للصفحات 8 – 4 )

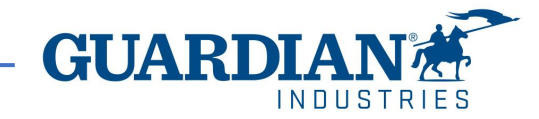

# **مقدمة إلى منصة موردي كوبا (CSP)**

- **الرئيسية (Home (**يمكنك اإلطالع على معلومات حول شركتك في الصفحة **الرئيسية**
- **الملف الشخصي (Profile (**يمكنك تكوين ملف التعريف الخاص بك في صفحة **الملف الشخصي**، حيث يمكنك تخصيص ملف تعريف عام أو خاص لكل عميل على حدا
	- **الطلبات (Orders (**يمكنك العثور على الطلبات التي تتلقاها من العمالء في صفحة **الطلبات**، عبر اختيار اسم العميل
		- **الفواتير (Invoices (**يمكنك عرض جميع الفواتير والتحقق من وضعها الحالي في صفحة **الفواتير**

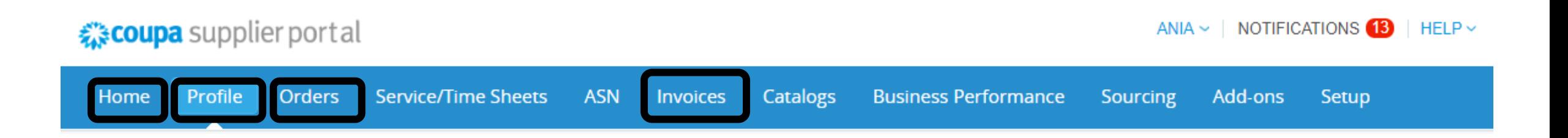

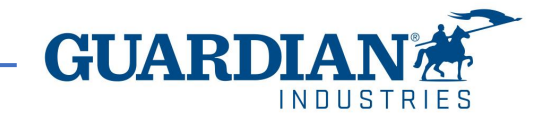

# **مقدمة إلى منصة موردي كوبا (CSP)**

صفحة **اإلعداد (Setup (**- الخيارات األكثر استخداماا في هذه الصفحة هي:

- إدارة المستخدمين (management User (- إدارة تصاريح وصالحيات المستخدمين؛
	- إعداد الهيئة القانونية (Legal entity setup)؛
	- إعداد طرق الدفع المفضلة (Payment preference setup)

ANIA  $\sim$  | NOTIFICATIONS  $\bigcirc$  | HELP  $\sim$ 

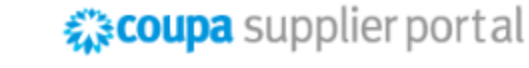

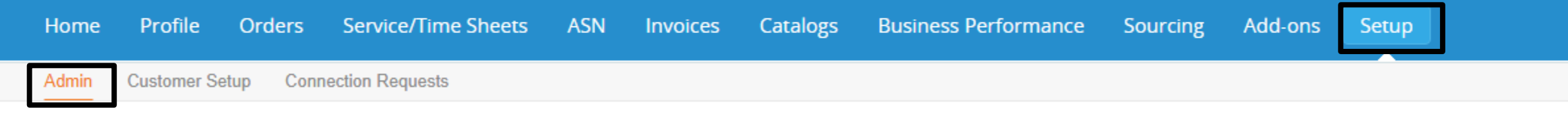

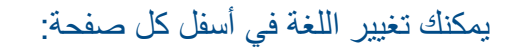

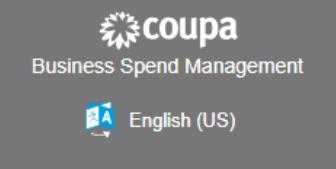

© 2006-2022 Coupa Software Incorporated Privacy Policy · Terms of Use

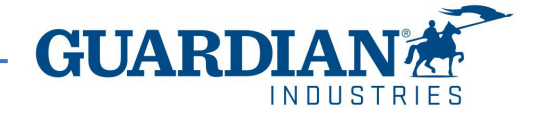

# **اإلشعارات**

**اإلشعارات (Notifications (-** يمكنك اختيار اإلشعارات المفضلة من أعلى يمين الصفحة، حيث تظهر عدد التنبيهات الجديدة في الصفحة: HANA ABDEL-HAKIM ABDEL-FATTAH  $\vee$  | NOTIFICATIONS 3 | HELP  $\vee$ 

### يمكنك التحكم في اإلشعارات من **Preferences Notifications**

**My Notifications** 

**Notification Preferences** 

لتلقي إشعارات حول إجراء معين، يتم تحديد الاختيار المفضل من ا**لإنترنت (**من خلال منصة موردي كوبا)، أو ا**لإيميل**. في حالة عدم تحديد الاختيار لن يتم ارسال أي إشعار

### My Account Notification Preferences

Cancel

**Save** 

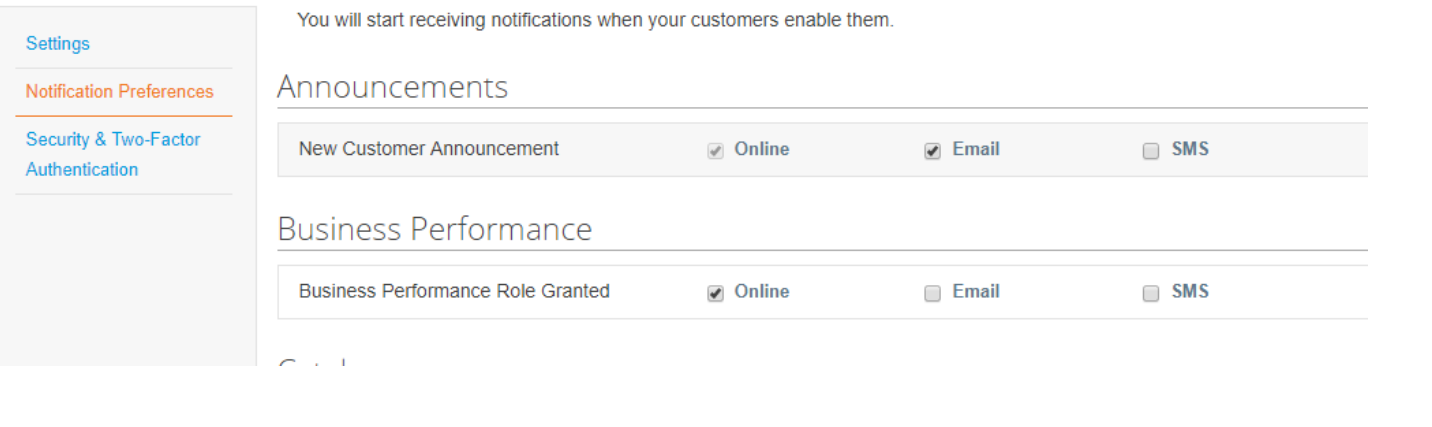

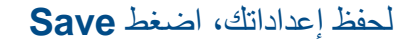

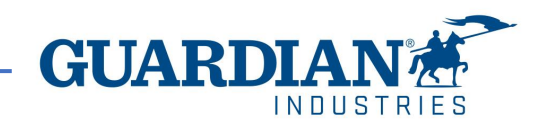

## **المستخدمون**

يوفر **األدمن (Admin(**، الموجود تحت **اإلعداد (Setup(**، قائمة بالمستخدمين المسجلين إلى منصة موردي كوبا. في هذا القسم، يمكنك إلغاء تفعيل مستخدمين، ودعوة مستخدمين جدد، وإعداد صالحيات

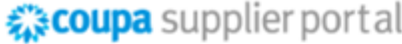

ANIA  $\sim$  | NOTIFICATIONS  $\bigcirc$  | HELP  $\sim$ 

**Invite User** 

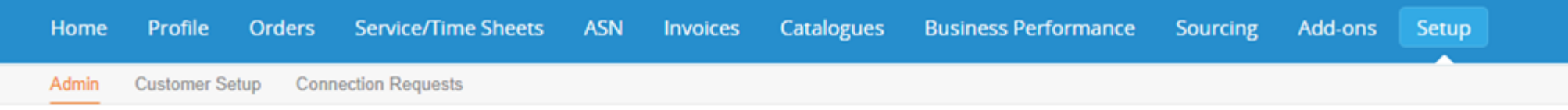

## **Admin** Users

Permissions **Users Customer Access Users** Agata Burek **Guardian Industries ASNs Merge Requests** aburek@guardian.com Admin **Guardian Industries** Status: Inactive **Guardian Industries Business Legal Entity Setup** Performance **Guardian Industries Activate User Guardian Industries** Catalogues **Fiscal Representatives Guardian Industries** Invoices **Order Changes Guardian Industries** Remit-To **Order Line Guardian Industries** Confirmation **Guardian Industries Terms of Use** Orders **Guardian Industries** Pay Me Now **Guardian Industries** Payment Preferences V Payments Profiles **Static Discounting** Service/Time sFTP Accounts **Sheets** Sourcing cXML Errors

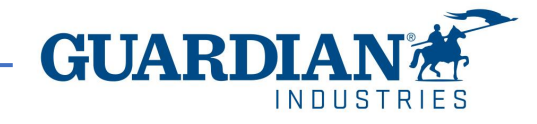

المستخدمين الحاليين

## **دعوة مستخدمين جدد**

**Invite User** 

لدعوة مستخدم جديد، اضغط **User Invite**

### ثم يتم ملئ **االسم األول** و**اسم العائلة** و**اإليميل**، باإلضافة إلى تحديد التصاريح والعمالء

# **Invite User**

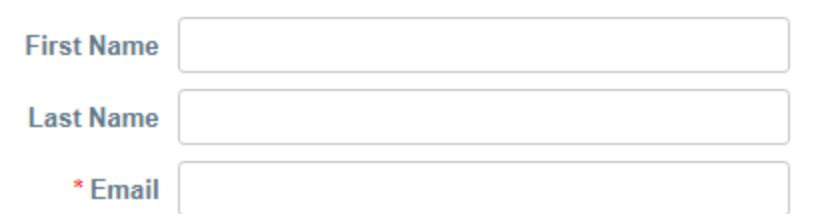

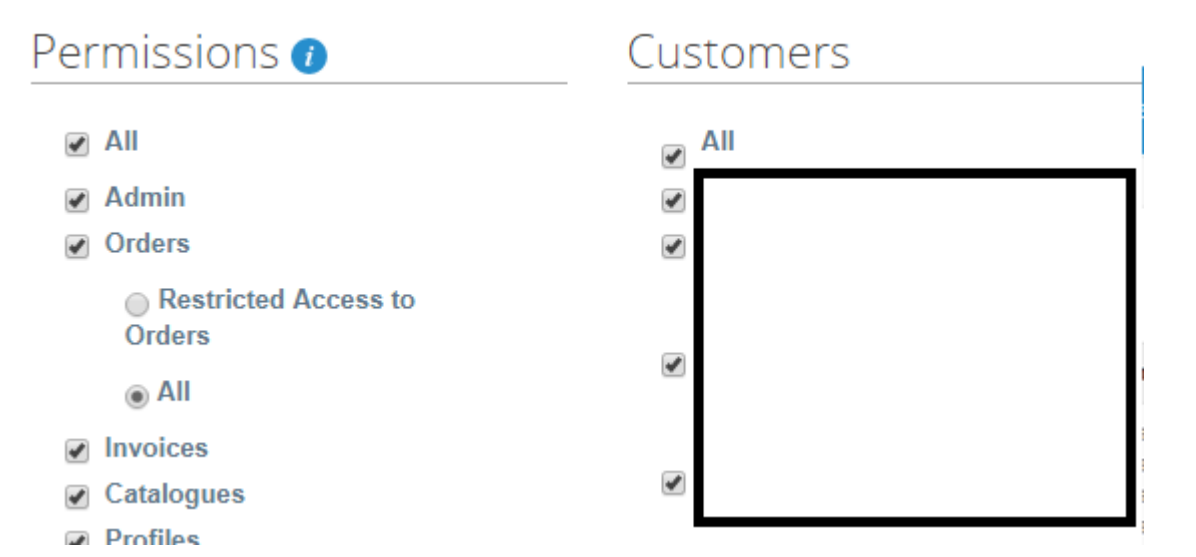

**Send Invitation** 

إلرسال الدعوة، اضغط **Invitation Send**

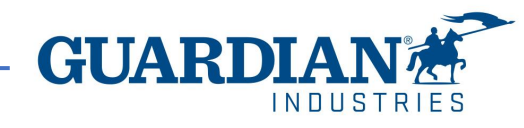

# **إعداد الهيئة القانونية**

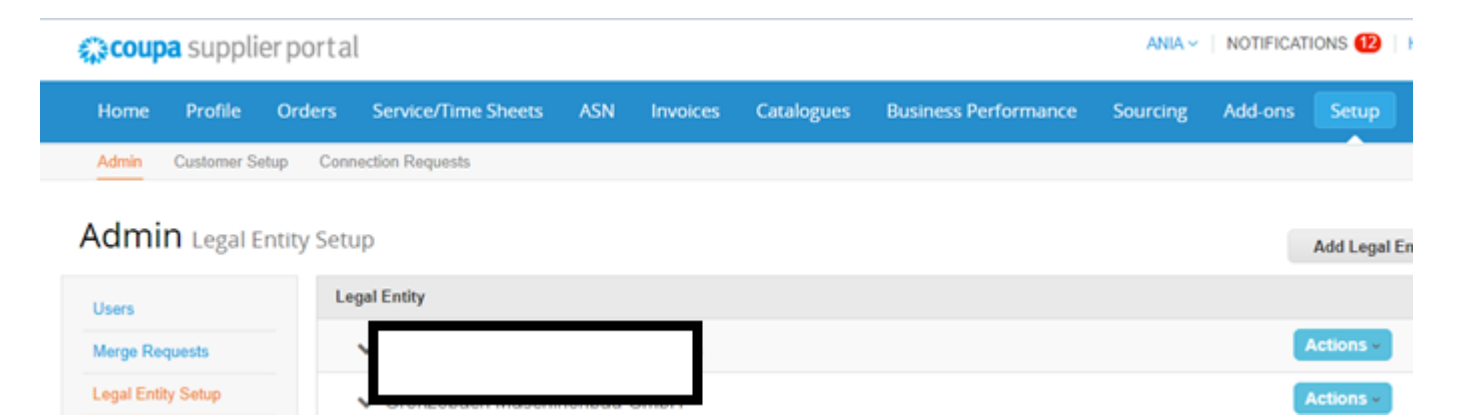

Where's your business located?

Setting up your business details in Coupa will help you meet your customer's invoicing and payment requirements. For best results with current and future customers, complete as much information as possible.

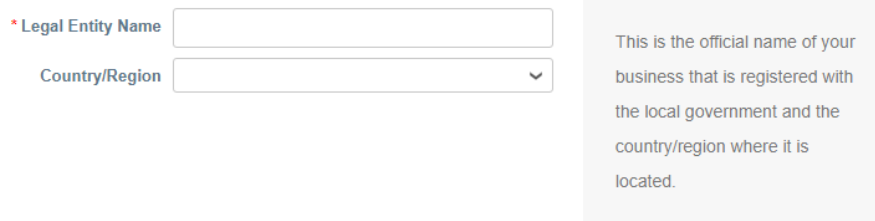

إلعداد الهيئة القانونية، اذهب إلى **Setup Entity Legal**. ثم اضغط **Entity Legal Add** واملئ جميع الحقول التي تحمل عالمة النجمة الحمراء

في الصفحة األولى، أدخل اسم الهيئة القانونية والبلد، ثم اضغط **Continue**

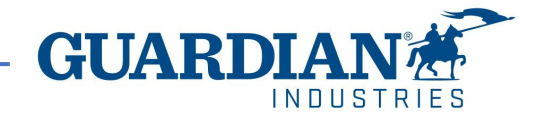

### في الصفحة التالية، ستحتاج إلى ملئ العنوان الذي سيتم إصدار الفواتشه، وكذلك تحديدان المقدم يستخدم للتحريات العنام عن العناق وصافة عناوين أخرى عند إلغاء تحديد هذه الخيارات

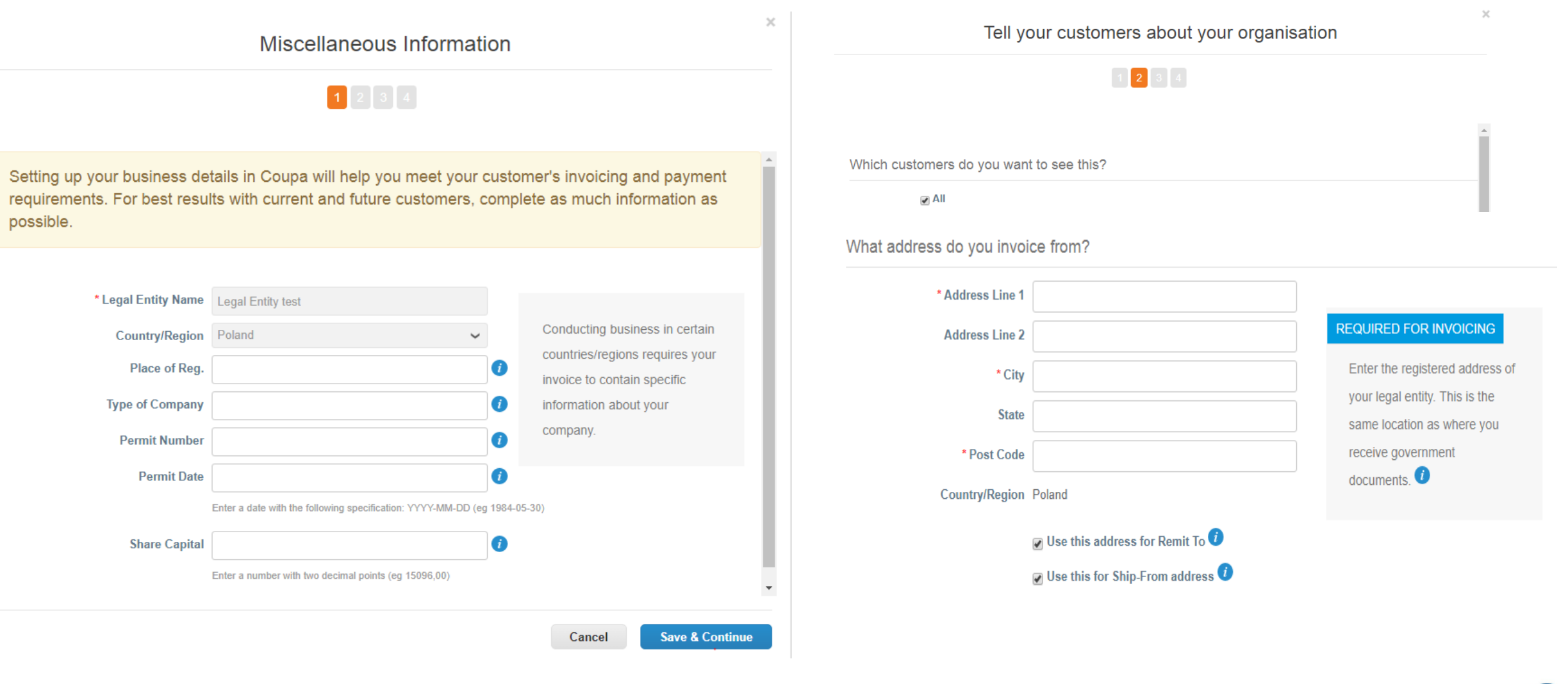

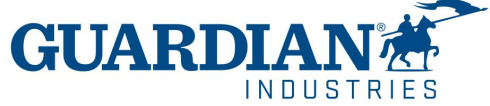

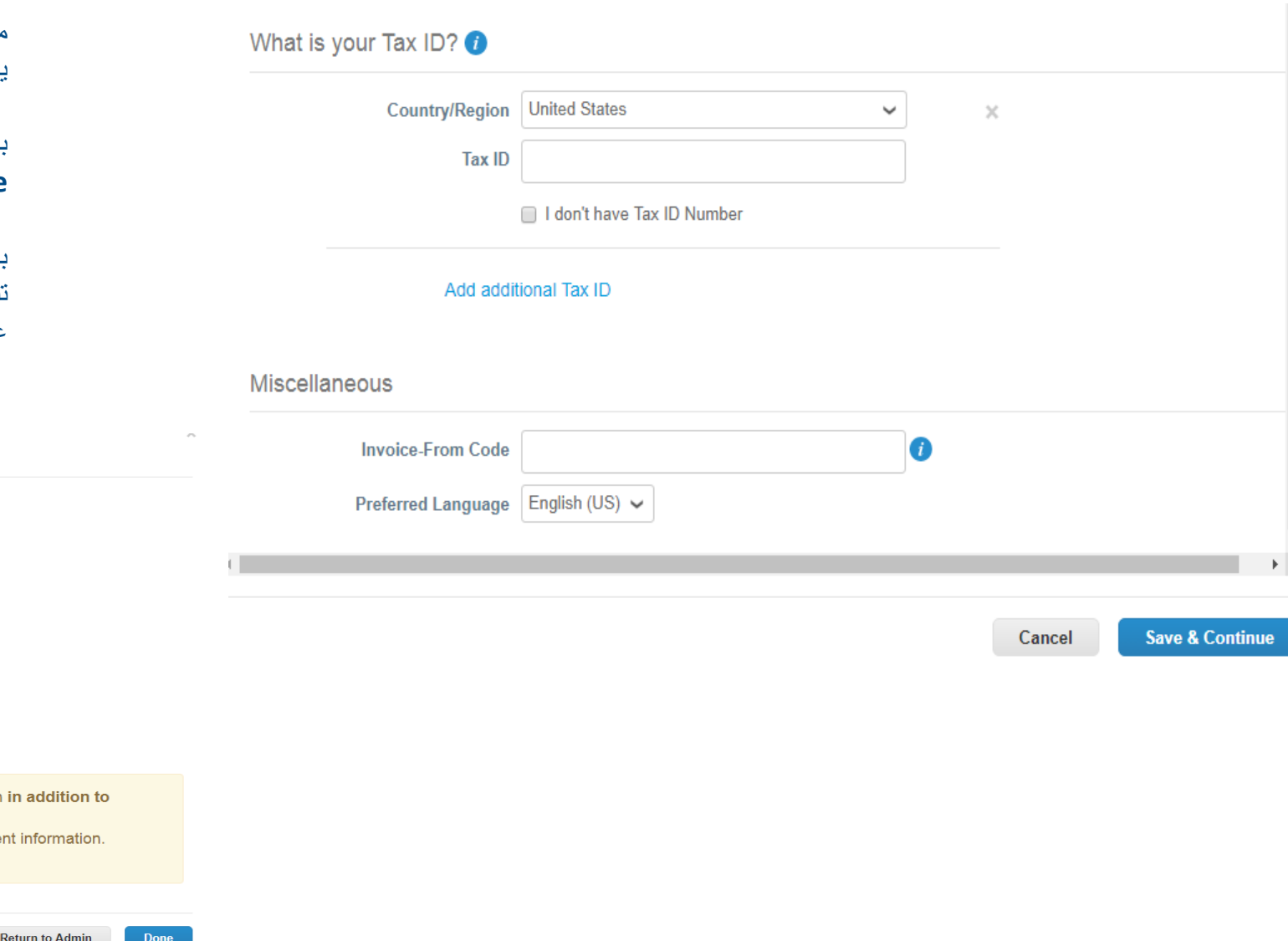

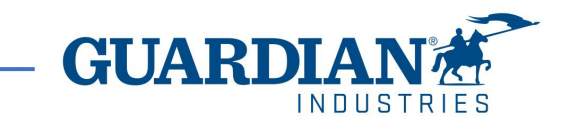

من الضروري أيضاا إدخال رقمك الضريبي وبلد التسجيل. يمكنك تحديد لغتك المفضلة في بند **Miscellaneous**

بعد ملئ جميع الخانات، احفظ البيانات بالضغط على **Save & Continue**

بعد الموافقة على التغييرات، ستظهر رسالة على الشاشة تشير إلى إمكانية استخدام الهيئة القانونية التي تم حفظها في عملية إنشاء الفاتورة

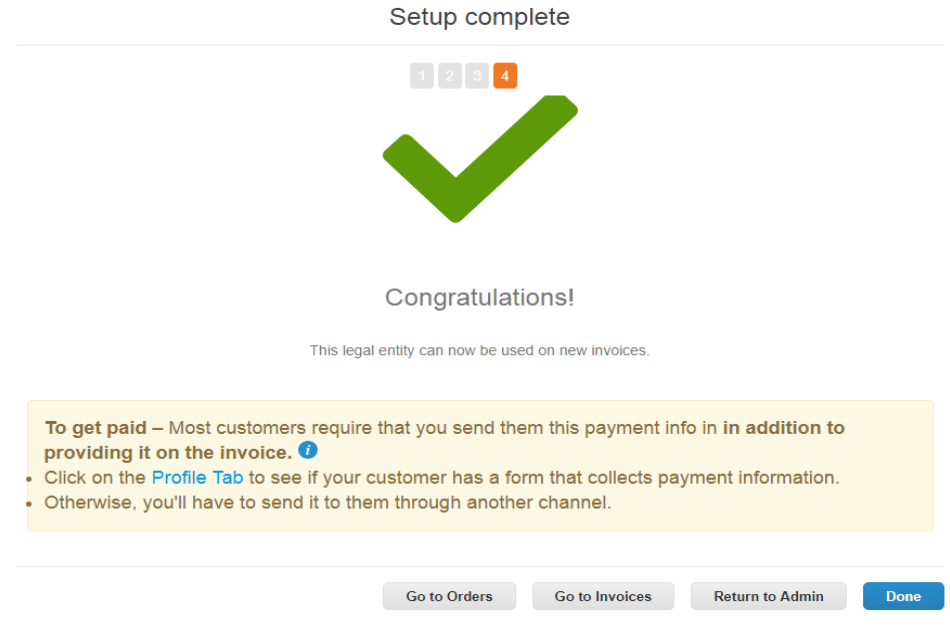

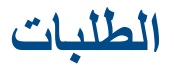

في صفحة **الطلبات (Orders(**، يمكنك العثور على الطلبات التي تتلقاها من العمالء، عبر اختيار اسم العميل

## *द*ूँ coupa supplier portal

 $ANIA \sim$  | NOTIFICATIONS 12 | HELP  $\sim$ 

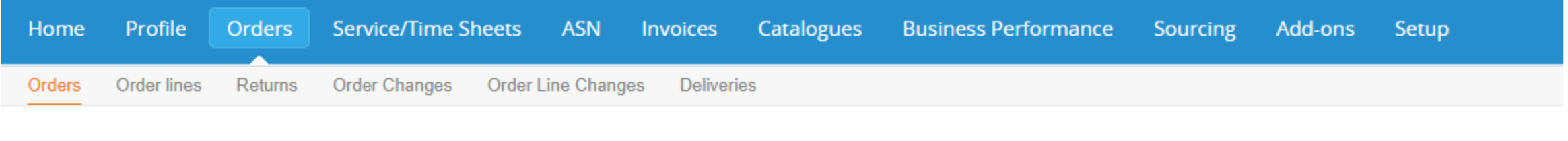

**Select Customer** 

Guardian Industries

**Configure PO Delivery** 

م

# **Purchase Orders**

### **Instructions From Customer**

When submitting your invoice through the Coupa Supplier Portal, you must now attach the pdf document using the Image Scan button

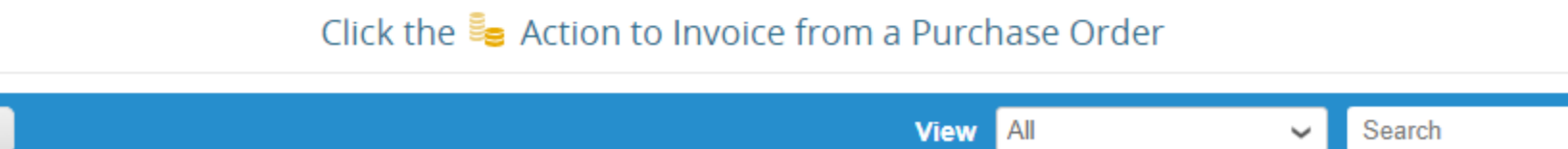

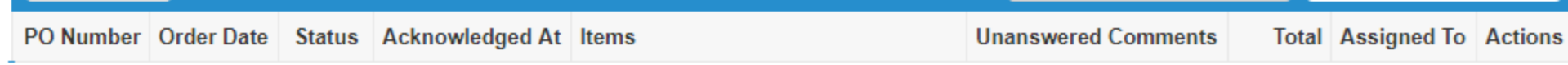

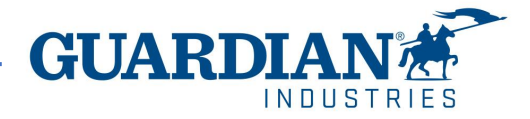

Export to  $\sim$ 

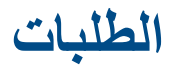

### Purchase Order #G000224425

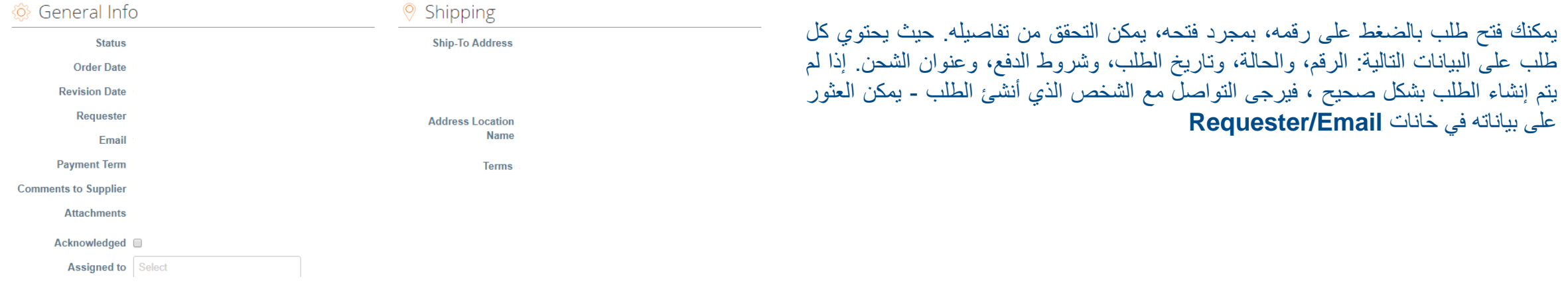

في **قسم Lines**، يمكنك رؤية قائمة سلع / خدمات كوبا الموجودة في الطلب. يرجى التأكد من صحة أسعار الوحدات والناتج اإلجمالي

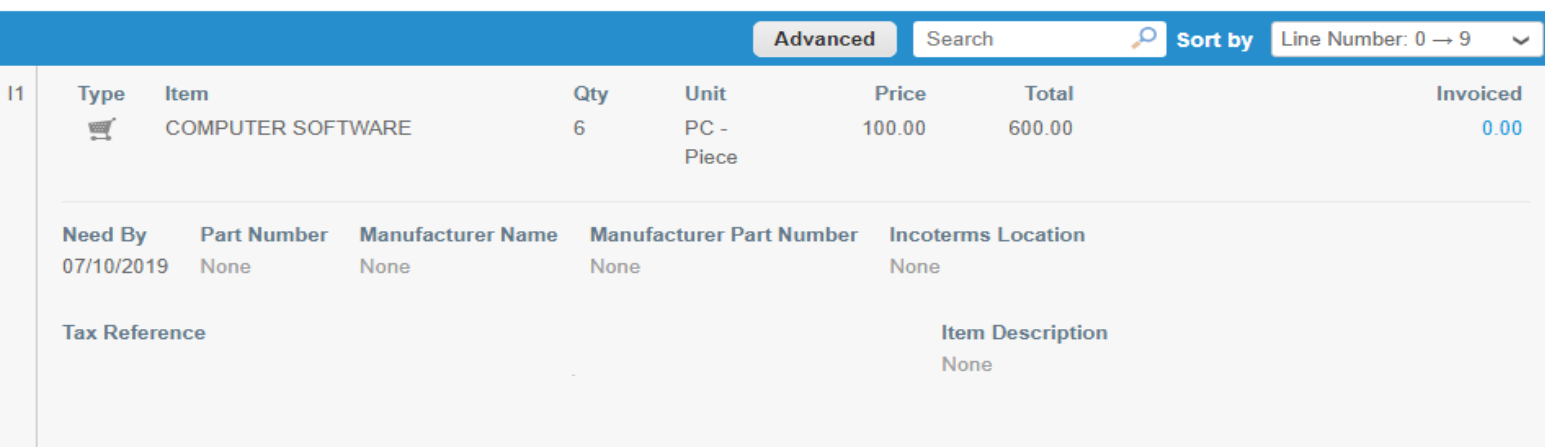

إذا تم إغالق طلب أو إلغاؤه، فال يمكن إنشاء فاتورة له

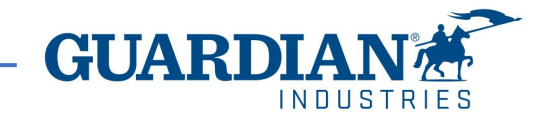

Lines

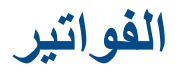

### إلنشاء فاتورة، يتم من خالل صفحة **الطلبات**

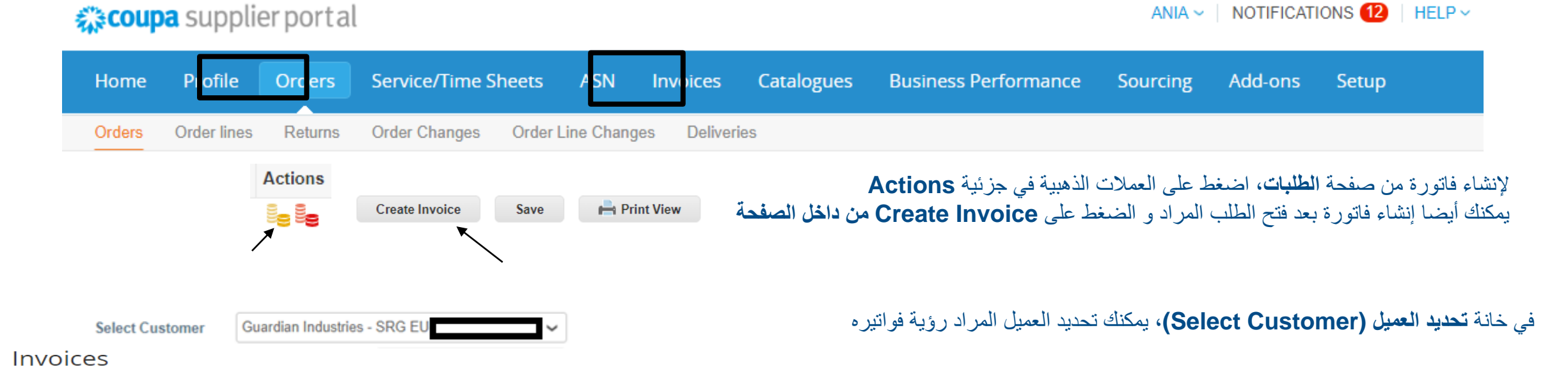

#### **Instructions From Customer**

When submitting your invoice through the Coupa Supplier Portal, you must now attach the pdf document using the Image Scan button Create Invoices **O** 

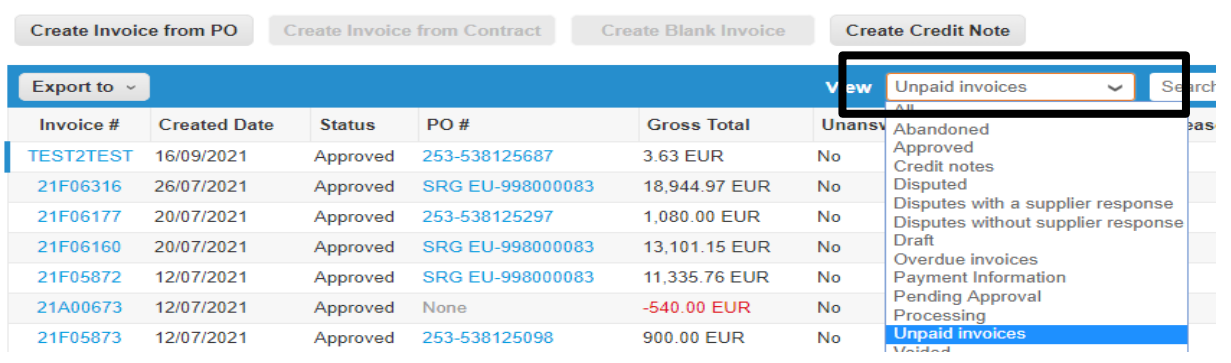

تسمح لك المنصة بتصفية الفواتير التي تم إنشاؤها من **View**

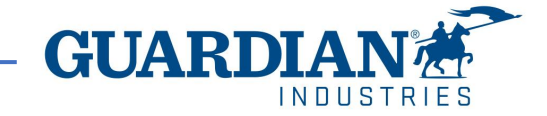

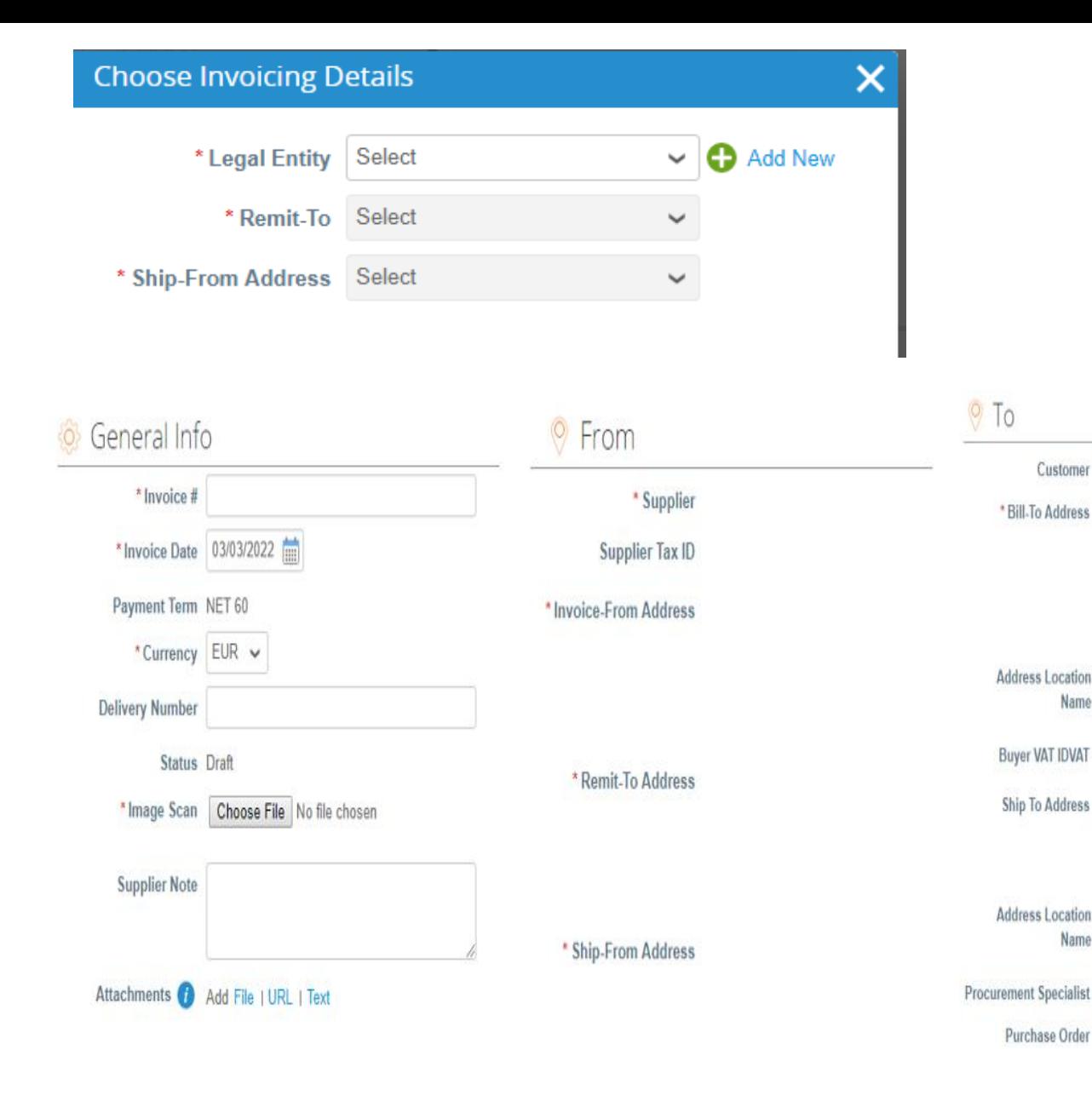

Customer

\* Bill-To Address

**Address Location** Name

**Buyer VAT IDVAT** 

Ship To Address

Address Location Name

Purchase Order

### ستظهر على الشاشة نموذج إنشاء الفاتورة. حدد **الهيئة القانونية**. يمكنك االختيار من بين العناوين الحالية أو إضافة عنوان جديد بالضغط على **New Add**

جميع الحقول التي تحمل عالمة النجمة الحمراء إلزامية. سيتم ملئ بعض الحقول تلقائياً بناءً على الهيئة القانونية المسجلة. تحقق من المعلومات المقدمة واملئ البيانات المفقودة في الحقول األلزامية. تحقق ان تم ملئ **General information** و **From** و **To** بشكل صحيح.

خانة **Scan Image** مطلوبة، يرجى إضافة في تلك الخانة صورة من الفاتورة األصلية (**invoice Scanned**(

![](_page_22_Picture_4.jpeg)

# **بنود الأوردر**

 $INNIIS$ 

عليك التحقق من صحة جميع أوامر الشراء في كل بند. وكذلك ملئ بوليصة الشحن في كل سطر بالورقة الداخلية الخاصة بك و اختيار نسب الضرائب المناسبة من خانة "**VAT Rate"**. في حالةً عدم دفع الضرائب يمكنك اختيار معفّي من دفع الضرائب.

فورًالتأكيدً،يتمًالضغطًعلى "**Calculate** "لرؤيةًاجماليًالفاتورة.

يتم الضغط على "**Submit"** لارسال الفاتورة. مع العلم ان الضرائب ليست ضمن الاجمالي المحسوب في الطلبات. يتم حسابها حين انشاء الفاتورة

![](_page_23_Picture_45.jpeg)

# **الفواتير الجزئية**

إذا استلمت أور در ًبه عدة بنود ستقوم بتور بدها في فتر ات ز منيةً مختلفةً، فيمكنك إنشاءً فواتيرٍ جزئية باستخدام الأوردر نفسهً عن طريقٍ حذف بنود الأوردر التي لم تقدمها، مما سيسمح لك باستخدام هذه البنود لوقت لاحق.

على سبيل المثال، بالنسبة للأوردر ات السنوية، قد تقوم بإر سال الفواتير ً جزئياً وفقاً للخدماتًالمقدمةًفيًكلًشهرً،لذلكًتحتاجًإلىًالتأكدًمن **استخدامك لبنود األوردر المستخدمة في هذا الشهر فقط** عن طريقٍ حذف بقية البنود، وبهذه الطريقة سيكون لديك هذه البنود المتاحةً لانشاء الفواتير الاحقا.

لحذفًالبنود التيًلنًتقومًبإصدارًفاتورةًلهمً،ماًعليكًسوىًالضغط فوق عالمة **x** الموجودة في أعلى يمين السطر .

يمكنك أيضاً اصدارٍ فاتورة جزئيةً لبند الأوردر؛ تحتاج فقط إلى إعادة ضبط الكمية في خانة "الكمية".

! ملاحظة: تركً السطر في 0.00 ليس الإجراء الصحيح وسيؤدي إلى رفض الفاتورة.

![](_page_24_Picture_6.jpeg)

![](_page_24_Picture_7.jpeg)

![](_page_25_Picture_177.jpeg)

**E** Line Level Taxation

 $\mathcal{L}^{\mathcal{A}}$ 

المناسب و الكمية.

**INDUSTRIES** 

Lines

## يمكن االطالع على تفاصيل الفاتورة عبر الضغط على رقمها:

![](_page_26_Picture_236.jpeg)

### يمكن أيضاً الاطلاع على تعليقات وسجل الفاتورة المحددة في تفاصيل الفاتورة

![](_page_26_Picture_237.jpeg)

#### History  $\left( 1\right)$

Mute Comments V

**Enter Comment** 

Send comment notification to a user by typing @name (ex. @JohnSmith)

Attachments Add File | URL

**حاالت الفاتورة:**

- **مسودة (Draft (** لم يتم إرسال الفاتورة حتى االن إلى العميل
- **في انتظار الموافقة (Approval Pending (** لم تتم الموافقة المكتملة على الفاتورة من قبل العميل
	- **تمت الموافقة عليها (Approved (** تمت الموافقة على الفاتورة وسيتم دفعها وفقاا لشروط الدفع
		- **متنازع عليها (Disputed (** تم الطعن في الفاتورة من فريق الحسابات الدائنة
			- **تم إبطال الفاتورة (Voided (** تم إلغاء الفاتورة بعد الموافقة عليها بالكامل

![](_page_26_Picture_15.jpeg)

في قسم الفواتير يسمح لك بتخصيص طريقة **عرض (View(** الخاصة بك. بعد تعديل طريقة العرض وتطبيق عامل **التصفية الموافق عليها (filter Approved (**، يمكنك التحقق من معلومات الدفع. يمكن أيضاا التحقق من **سبب الطعن (reason Dispute (**في اي فاتورة متنازع عليها باستخدام **عامل التصفية الطعن (filter Disputed (**.

### Invoices

#### **Instructions From Customer**

![](_page_27_Picture_3.jpeg)

α

![](_page_27_Picture_174.jpeg)

### Invoices

#### **Instructions From Customer**

When submitting your invoice through the Coupa Supplier Portal, you must now attach the pdf document using the Image Scan button Create Invoices **O Create Invoice from PO Create Invoice from Contract Create Blank Invoice Create Credit Note View** Disputed Search Export to  $\sim$  $\checkmark$ 

#### **Dispute reason**

Quantity different from PO/Contract or Catalog

Quantity different from PO/Contract or Catalog

![](_page_27_Picture_11.jpeg)

# **فواتير متنازع عليها**

عندما يتم التنازع على فاتورة، يجب على المورد أخذ إجراء لتصحيحها. يمكنك العثور على معلومات إضافية في قسم التعليقات. إذا تم إصدار إشعار خصم خاص بمشكلة في فاتورة أو سلع تم شحنها، فعليك اختيار الفاتورة ذات المشكلة باستخدام **حل المشكلة لفاتورة برقم (number invoice for issue Resolve (**:

![](_page_28_Picture_114.jpeg)

![](_page_28_Picture_3.jpeg)

**إذا كان لديك أي أسئلة أو تعليقات إضافية، فيرجى اعالمنا بها من خالل com.guardian@globalSE**

![](_page_29_Picture_1.jpeg)